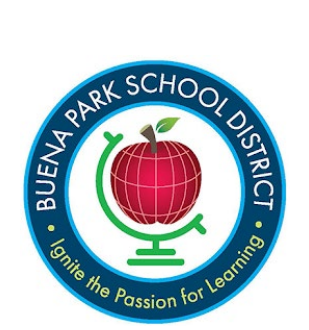

**데이터 확인:**

## **연락처 정보 업데이트하기**

연락처 섹션에 이 메시지가 뜨면 연락처 정보를 수정해야 합니다.

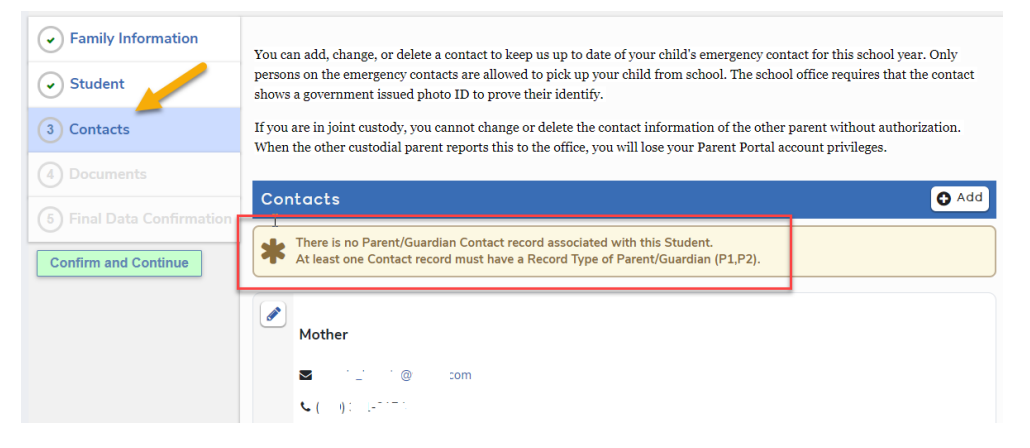

학생의 부모 또는 보호자가 이 연락처 목록에 없다면 오른쪽에 있는 <mark>© Add</mark> 버튼을 클릭하여 연락처 기록을 입력하십시오. 기록이 이미 있지만 학부모/보호자 연락처 1 또는 2 로 표시되어 있지 않다면 연필 아이콘 을 클릭하여 기록을 열어 수정하십시오. 각 부모/보호자 연락처를 두 다 업데이트하고 저장하십시오. 다 수정하였으면 왼쪽에 있는 녹색 Liconfirm and Continue 버튼을 클릭하시면 다음 섹션으로 넘어갑니다.

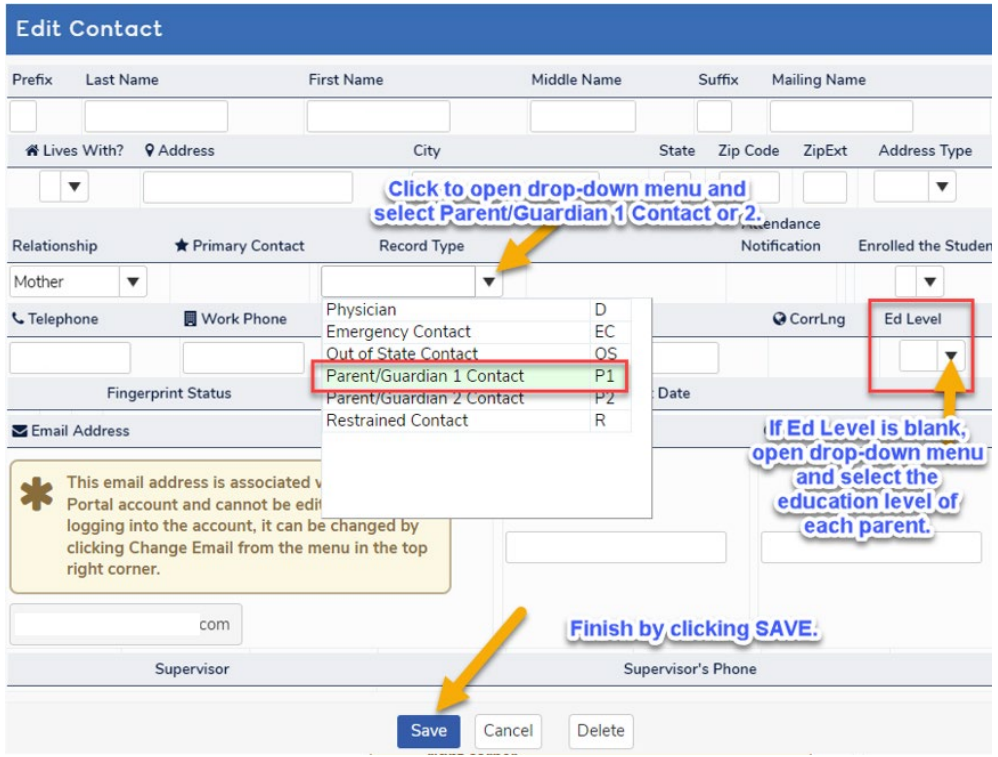